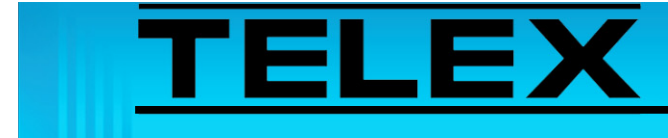

# **Vertex Standard VXR-7000 Repeater to 223 Series Adapter Panels**

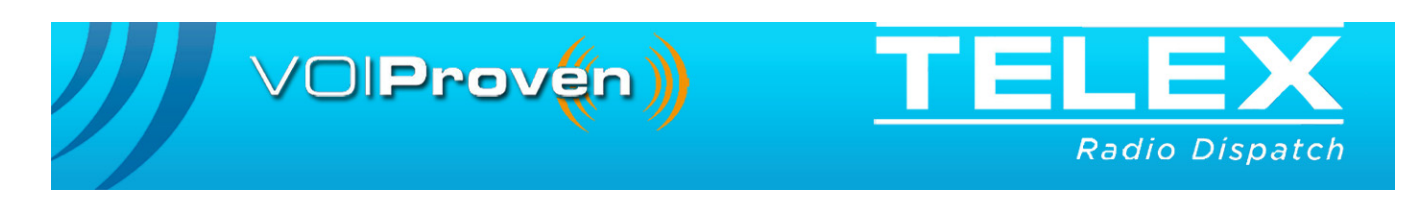

# Table of Contents

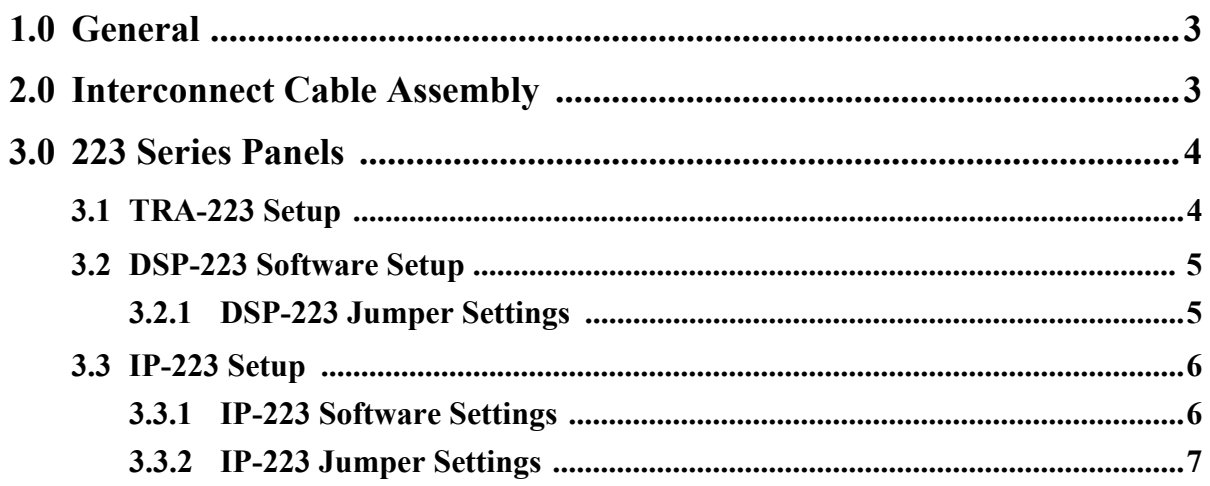

# *Vertex Standard VXR-7000 Repeater to 223 Series Adapter Panels*

## **1.0 General**

This application note is intended to assist technical staff with cable assembly, software configuration and hardware setup of different 223 series adapter panels (TRA-223, DSP-223 and IP-223) to the Vertex VXR-7000 series repeater.

## **2.0 Interconnect Cable Assembly**

TABLE 1. Cable Assembly Pin Outs

A cable assembly is required to connect the Vertex VXR-7000's DB 25-pin accessory connector to the various 223 Series adapter panels.

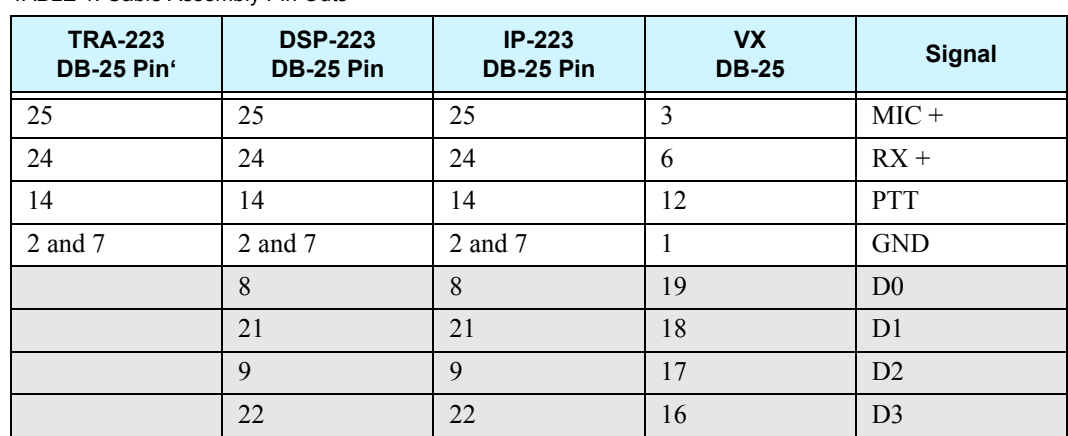

<span id="page-2-0"></span>Use [Table 1](#page-2-0) to manufacture this cable assembly.

- **NOTE:** The pins in the gray shaded cells are for Vertex frequency change. Up to 16 channels of control are supported.
- **NOTE:** Shield wires need to be connected between both DB connector's shrouds.

## **3.0 223 Series Panels**

#### **3.1 TRA-223 Setup**

Set the front panel dip-switch for the following settings:

TABLE 2. TRA-223 Dip Switch Settings

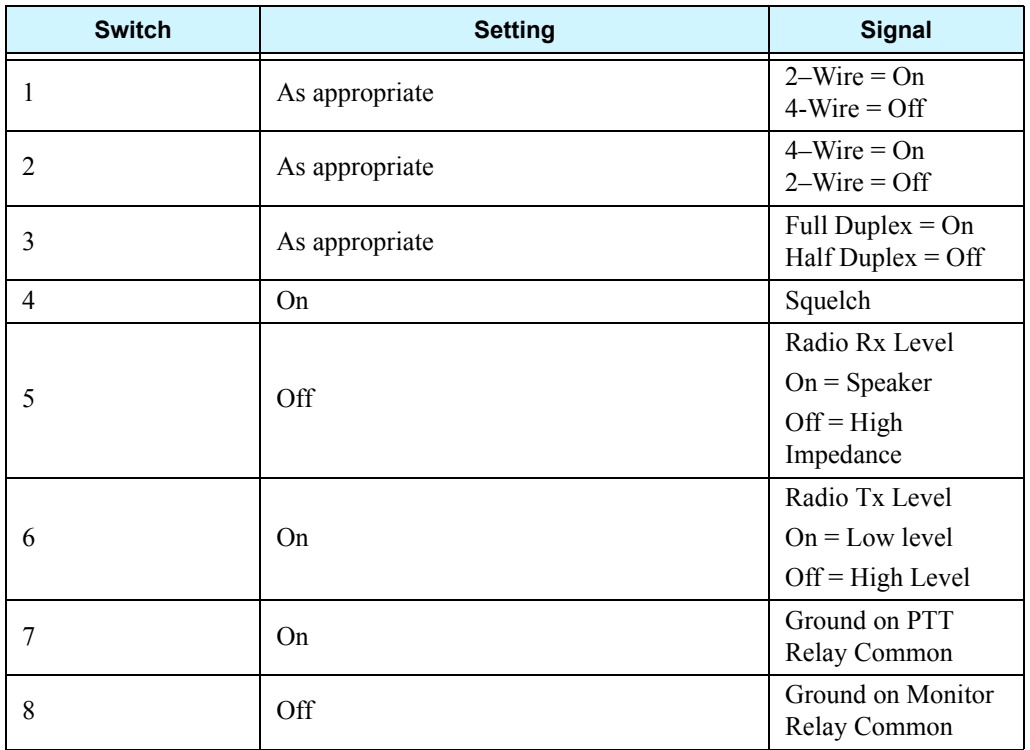

**REFERENCE:** For more information, see the TRA-223 Technical Manual (P/N 803570). This document is available for download at www.telex.com/Downloads/.

#### **3.2 DSP-223 Software Setup**

The DSP-223 requires specific software and jumper settings.

To **configure the DSP-223 for channel change using digital outputs**, do the following:

- 1. Open the **DSP-223** application.
	- *The DSP-223 Configuration Application window appears.*
- 2. In the Digital Output field for function tone 1, enter **1**.
- 3. In the Digital Output field for function tones 2–10, increment each **digital output value by 1**.

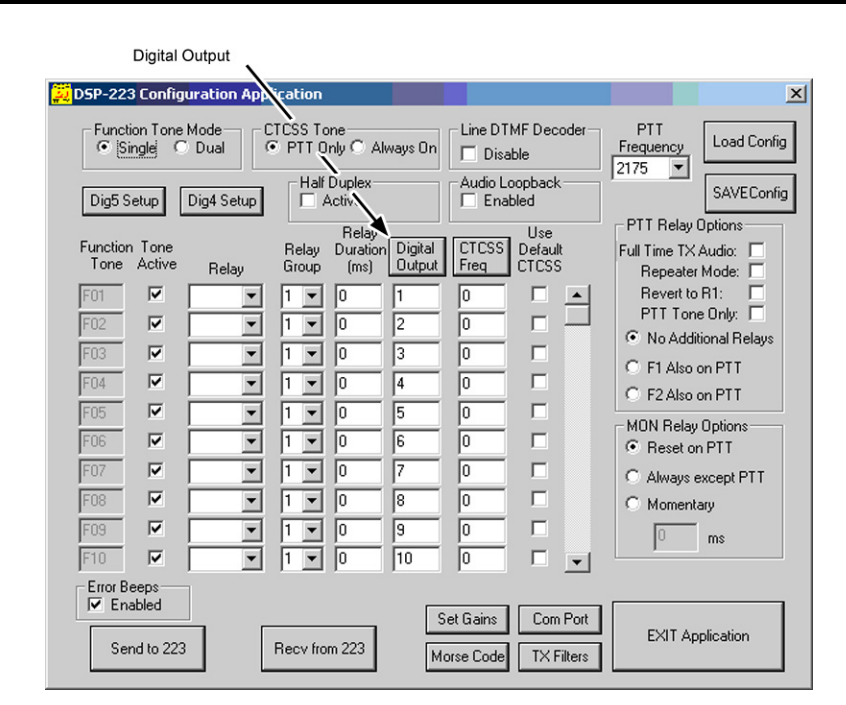

FIGURE 1. DSP-223 Configuration

#### **3.2.1 DSP-223 Jumper Settings**

To **set the DSP-223 jumpers**, do the following:

- 1. Set the following jumpers to the **A position:**
	- **•** J14, J15, J22, J23, J24, J25, J27.
- 2. Set the following jumpers to the **B position**:
	- **•** J12 and J13.
- 3. Set **J16** to the center pin (hanging).

**NOTE:** J19, J20 and J21 are for selecting 2- or 4-wire operation.

**REFERENCE:** For more information, see the DSP-223 Technical Manual (P/N 803274).

#### **3.3 IP-223 Setup**

The IP-223 requires specific software and jumper settings.

#### **3.3.1 IP-223 Software Settings**

#### To **configure the IP-223 software settings,** do the following:

- 1. Open **TSM**.
- 2. In the Processed Devices pane, select the **IP-223** to configure.
- 3. Click the **Per Line Setup** tab. *The Per Line Setup page appears.*
- 4. Select the **Local** radio button for the channel to configure.
- 5. Click **Configure**. *The Per Line Setup notebook appears. See [Figure 2.](#page-5-0)*
- 6. In the Digital Output drop down menu for Function Tone 1, select **1**.
- 7. In the Digital Output drop down menu for Function Tones 2–10, increment each **digital output field by a value of 1**.

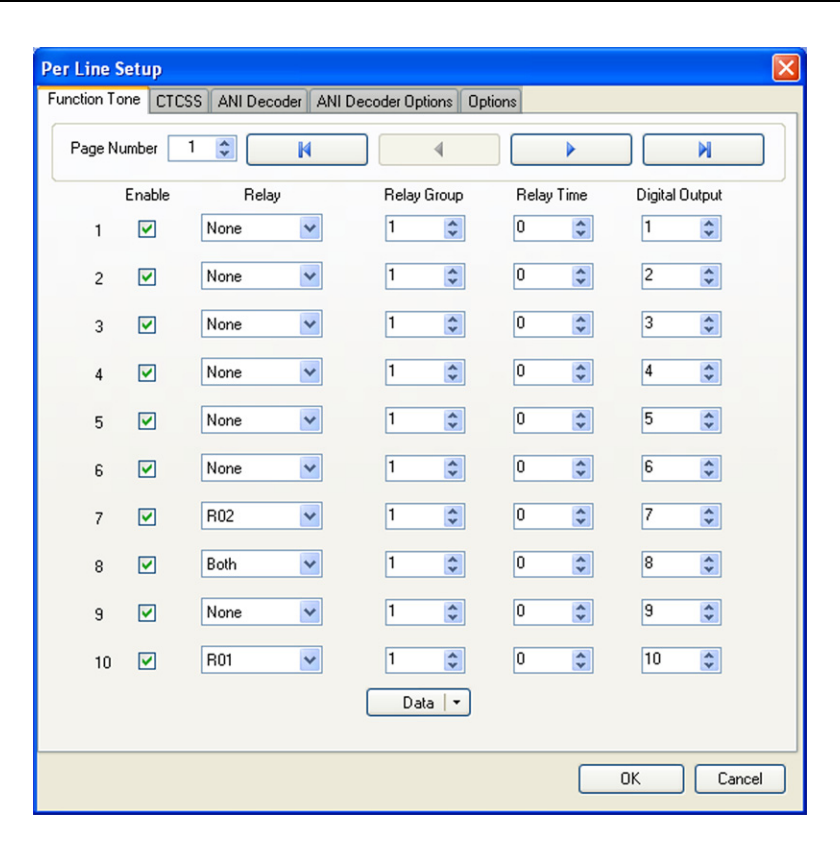

<span id="page-5-0"></span>FIGURE 2. Per Line Setup Notebook—Function Tone Page

- 8. From the Per Line Setup notebook, click the **Options** tab. *The Options page appears*. *See [Figure 3](#page-6-0)*.
- 9. Select the **RxAGC** check box.
- 10. Click **OK**.
- 11. From the menu bar, select **Edit|Record Configuration To Device**. *The Record Configuration window appears.*
- 12. From the Destination Device pane, select the **device** to record the configuration to.
- 13. Click **Record**.

*The configuration is permanently saved to the IP-223.*

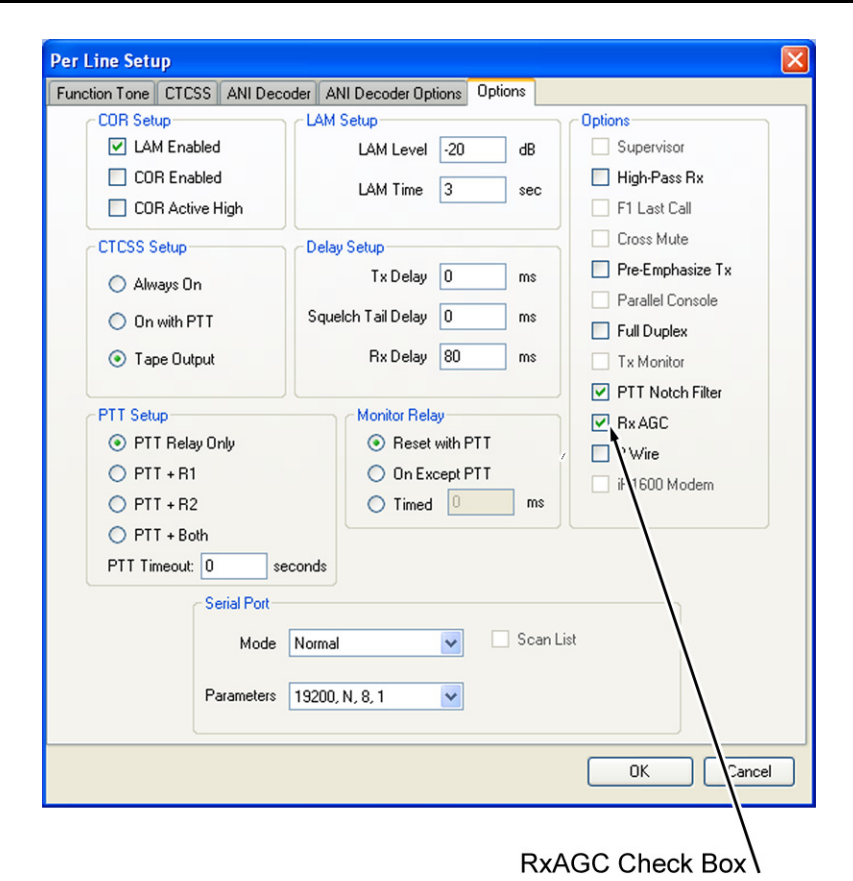

<span id="page-6-0"></span>FIGURE 3. Per Line Setup Notebook—Options Page

#### **3.3.2 IP-223 Jumper Settings**

Use [Table 3](#page-6-1) to configure the IP-223 jumpers settings.

<span id="page-6-1"></span>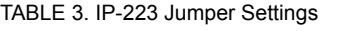

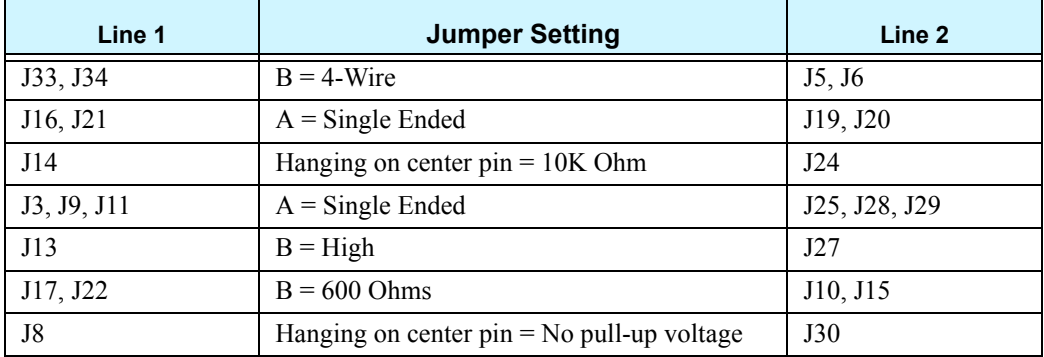

**REFERENCE:** For more information, see the IP-223 Technical Manual (P/N 803641)

**Notes:**

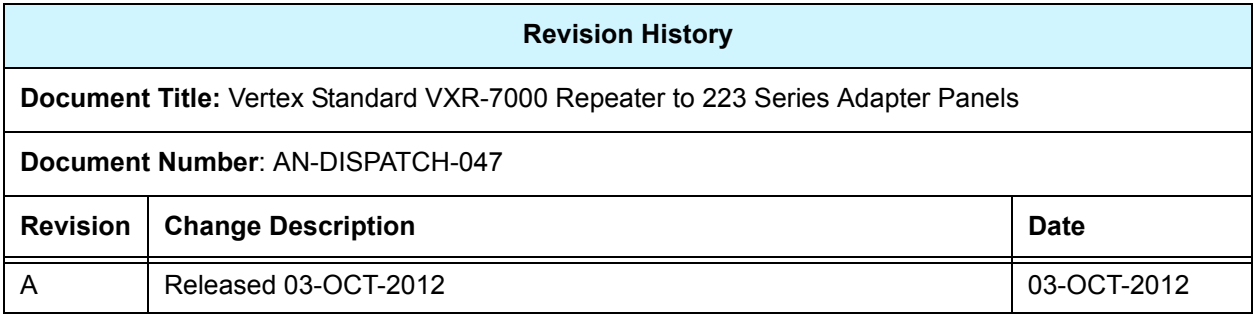

#### **Suggestions or comments:**

Contact technical support with suggestions or comments concerning this application note.

#### **Technical Support:**

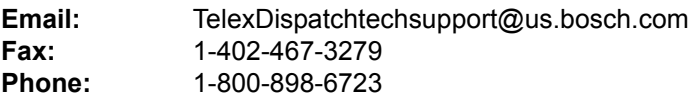

Bosch Security Systems, Inc. 8601 East Cornhusker Highway Lincoln Nebraska 68507

**Phone: (800) 752-7560 Fax: (402) 467-3279**

**Email: Telexdispatch@us.bosch.com Web: www.telex.com**